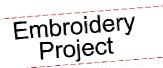

## BERNINA Snuggle Up Baby Quílt

and and the

Created by Kay Hickman

Create an adorable quilt for baby, youngster, or the young at heart using OESD Crafter's Collection Snuggle Up and the Benartex Habitat Fabric Collection. A menagerie of whimsical animal designs are blended with story-time elements to make this a much-loved quilt for snuggling!

Some of the designs in this collection are appliqué designs —so easy to accomplish in embroidery! Plus, the BERNINA Bias Binder Attachment #88 makes this a quick quilt to put together.

Finished size: 39" x 49"

## **Supplies**

#### Machine & Accessories

- **BERNINA Sewing & Embroidery System**
- · Large Oval Hoop
- Bias Binder Attachment #88 with Foot #95
- Piping Foot #38
- BERNINA Stitch Regulator #42
- Optional feet for quilting:
  - Roller Foot #55
  - Edgestitch Foot #10/10D
  - Walking Foot #50 with Center Guide Sole
- BERNINA Embroidery Software v6 (optional)

#### **Embroidery Collection**

OESD Snuggle Up Crafter's Collection #014

#### Notions

- OESD Ultra Clean & Tear Stabilizer
- OESD Applique Fuse & Fix (for appliques)
- OESD Fuse & Fleece (for circles)
- 505 Temporary Adhesive Spray
- OESD Bobbin Thread
- Organ Embroidery needles, size 80/12
- Isacord Embroidery Thread
- Best Press Starch Alternative
- "The Binding Tool" by TQM Products
- Construction thread
- · Ballpoint awl

- Glue stick
- Fabric marker
- · Quilt-basting pins or safety pins
- Rotary cutter and mat
- 7" x 14" "Cut for the Cure" ruler

#### Fabrics

- Benartex Blush Fabric Collection:
  - <sup>1</sup>/<sub>2</sub> yard (or 2 fat quarters) of green
  - 1 yard (or 3 fat quarters) of ivory
    - Cut three? Four? 10" x 14" rectangles
    - Cut one 14" x 20" rectangle
  - 1¼ yards (or 4 fat quarters) of yellow moss
    - Cut one 10" x 14" rectangle
  - Cut three 14" x 20" rectangles
- Benartex Habitat Fabric Collection:
  - + 4 different fat quarters for binding circles
  - 1 yard of brown dot for outer border and binding
    - Cut into 2½" x width of fabric strips (One for top border, one for bottom border, three for sides, and five for binding.)

jpl

- 1½ yards of dandelion olive for the quilt top
  Cut one 34½" x 44½" rectangle
- +  $1\frac{1}{2}$  yards of fabric for backing
  - Cut one 40" x 50" rectangle
- Low loft batting one 40" x 50" rectangle

©2011 BERNINA of America, Inc.

## Stitch the Embroidery & Appliqués

Note: You may stitch the designs of your choice or refer to the section "Planning Circles" for the specific designs, design combinations, and fabric colors used for each block, as well as how to combine designs in BERNINA Embroidery Software v6.

- Adhere two hoop-sized rectangles of OESD Ultra Clean & Tear stabilizer together with 505 Temporary Adhesive Spray.
- Spray the top of the layered stabilizer with additional 505 and adhere the stabilizer to the wrong side of one of the fabric pieces for embroidery. *Refer to the "Planning Circles" section for color and size of fabric for the individual designs.*
- Attach the hoop to the embroidery machine and embroider the first design.

Note: Some of the designs from the "Snuggle Up" collection are appliqué designs. To stitch these designs, follow the instructions in the Embroidered Appliqué sidebar.

- After the design has finished stitching, remove the excess stabilizer from the back of the piece.
- Place the embroidered fabric right side down on a fluffy towel and press. Allow the item to cool before moving it.
- Repeat for each of the twelve designs.

### **Cut and Bind the Circles**

Refer to the section "Planning Circles" for suggestions on the particular binding fabric to be used with each design.

 Cut each of the embroidered designs into a 9" circle, keeping the designs centered. Fuse a 9" circle of OESD Fuse & Fleece to the wrong side of each embroidered circle.

TIP: You may find it easier to cut the Fuse & Fix into a 10" squares and then center and fuse it to the back of the embroidered fabric pieces. The circles can then be cut through both fabric and batting, which will guarantee that the cut edges will match.

## **Embroidered Appliqué**

- Stitch the placement line (color 1). Remove the hoop from the machine. DO NOT remove the fabric from the hoop.
- Print the appliqué shape pattern from the PDF provided with the design collection. Roughly cut around the pattern piece.
- Cut a rectangle of Appliqué Fuse & Fix slightly larger than the pattern piece. Fuse the shiny side (the non-paper side) to the wrong side of the appliqué fabric.
- Spray the wrong side of the paper pattern lightly with 505 Temporary Adhesive Spray and position the sprayed side of the paper on the right side of the appliqué fabric.
- Carefully cut out the fabric with a very sharp pair of scissors. Remove the paper pattern.

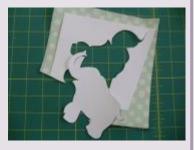

- Turn the appliqué piece over and score an "X" through the paper only. Gently remove the paper to reveal the adhesive surface.
- Position the adhesive side of the appliqué piece inside the stitched placement lines.

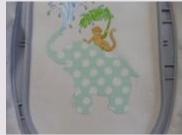

- Attach the hoop to the machine and finish stitching the design.
- Repeat the process if there is more than one appliqué piece in the design.

# **BERNINA**<sup>D</sup>

 Cut 1<sup>1</sup>/<sub>6</sub>"-wide bias strips from each of the four fat quarters until you have approximately 3 yards of bias strips from each fabric. Piece the short ends together with a 45° seam to form one long strip.

TIP: Cut extra strips to use for testing.

- Press seam allowances open. Spray the strips with Best Pressed Starch Alternative; press.
- Set up the sewing machine as follows. Test the settings on a practice circle before stitching the embroidered circles.
  - Install Bias Binder #88 and Foot #95 following the instructions included with the attachment.
  - Select a straight stitch and set the length at 2.75mm.
  - Set the needle position one step from far right. (Adjust as needed during testing.)
- Puddle the bias strip on the bed of the machine.
- Swing the front of the binder attachment toward you and to the right for easier access. With the wrong side of the bias strip facing you, insert the tip of the strip into the slot of the binder. Use a blunt instrument such as a ball point awl or a wooden stick to help feed the strip through the slot.

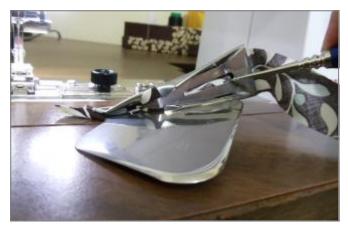

TIP: It's easier to start the bias through the binder if the "point" of the strip is at the top.

• As the strip is pulled through the binder, the cut edges will begin to fold toward the center of the resulting fold. Pull a couple of inches of bias through the binder and swing the attachment back into position.

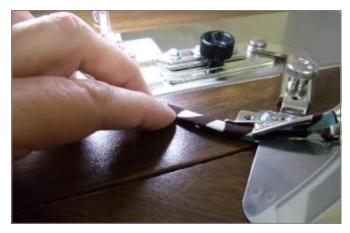

- Lower the presser foot so it rests on the folded bias strip.
- Position a test circle of fabric / Fuse & Fleece right side up in the binder attachment so the stitching will catch all layers. Stitch around the edge of the circle, adjusting the needle position if necessary. Note: The needle position for a circle may be one click to the right of the position used when binding a straight edge.
- AFTER adjusting the needle position on your test circle you are ready to start stitching the bias strips to your embroidered circles.
- Insert the bias strip into the binder attachment. Insert the edge of the circle into the binder and gently push the circle edge under the needle while pulling gently on the wrapped bias end of the strip.

TIP: Start stitching with the foot completely on the circle, with the needle in the correct position (very slightly to the right of the upper fold). The bias should wrap completely around the edge, but don't worry too much about this — as you come back around, you can easily "un-stitch" a few stitches if needed.

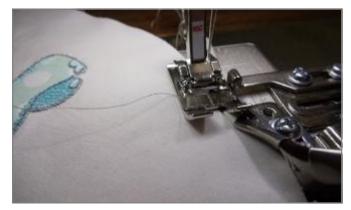

• Continue to stitch around the circle, making sure the cut edge of the circle stays in position and the bias continues to wrap the edge.

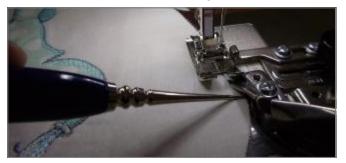

 Stop the machine as the beginning tail comes into view. Clip the excess beginning tail of the bias strip at a right angle to the edge of the circle. (This is where you would "un-stitch" if necessary.)

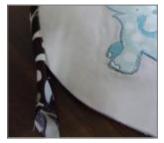

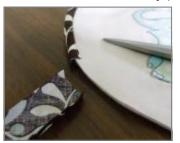

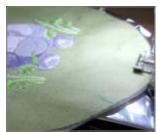

- Mark a line 4<sup>3</sup>/<sub>4</sub>" from the edge you just cut.
- Continue binding the circle, stopping with the needle down when it reaches the mark.
- Cut the excess bias strip at an angle about 1/2" beyond the end of the binder. Use a glue stick and finger press the cut edge to the wrong side.

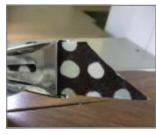

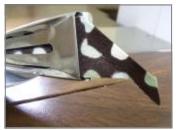

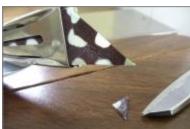

• Clip the point off even with the lower edge of the strip.

• Fold the lower cut edge to the wrong side about  $\frac{1}{4}$ ". Clip the tail that extends to the right. Unfold.

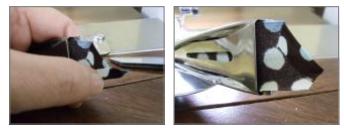

- Continue stitching as the end of the point is fed through the binder. The new end should overlap the original start point.
- Repeat for each of the twelve circles.

### Attach Circles to the Quilt Top

Refer to Diagram 1 and Top Photo 2 for placement suggestions.

 Place the 34½" x 44½" quilt top fabric right side up on a flat surface and position the circles as shown in the diagram. When you are satisfied with the placement, spray the back of each circle (fleece side) with a small amount of 505 Temporary Adhesive Spray. Further secure the circles by pinning them in place with safety pins.

TIP: Place the outer 4 corners first, with each circle edge 2¼" from the cut edges. Place the upper and lower center circles equidistant between the outer circles. This distance is about 1½". Place the 2 middle circles on the left row equidistant from each other. However, this distance can vary slightly depending on the fabric, binding, and batting choices.

• Attach Piping Foot #38 to the machine. Place the thin side of the foot over the circle's binding. The thick side of the foot should butt up next to the edge of the binding. Stitch each circle in place with a straight stitch and a stitch length of 3mm.

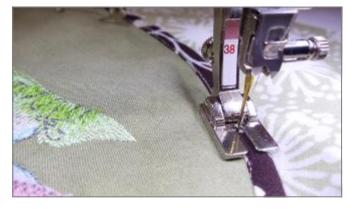

## **Stitch the Borders**

- Use a ¼" seam allowance to stitch the 2½" x width of fabric top border strip to the top cut edge of the quilt. The extra length of the border fabric will allow the border fabric to extend past the beginning and ending of the stitching.
- Press the seam flat and then press the seam allowances toward the border. Use a ruler and rotary cutter to trim the ends of the border strip even with the quilt top.

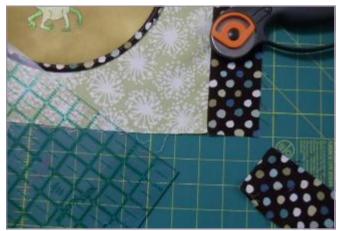

- Repeat to attach the bottom border.
- Stitch the three 2<sup>1</sup>/<sub>2</sub>" x width of fabric strips for the side border together. Cut the strip into two equal lengths.

TIP: Stitching the ends together with a diagonal seam will help hide the border seams.

- Use a ¼" seam allowance to stitch the strips to both the right and left cut side edges of the quilt. Allow the ends of the border strip to extend pass the beginning and ending of the stitching.
- Press the seams flat, then press the seam allowances toward the border.

## Stitch the Quilting and Binding

- Adhere the wrong side of the fabric backing to the low loft batting using 505 Temporary Adhesive.
- Spray the top of the batting with additional 505 and center the wrong side of the quilt top over the batting. Further secure the layers by pin-basting and edgestitching the quilt top to the batting. (The batting and backing will extend beyond the edges of the quilt top at the point.)

- Quilt the layers together using one or more of the following suggestions:
  - Echo quilt around the circles using Leather Roller Foot #55.

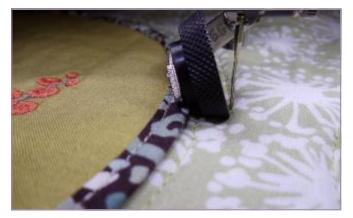

 Stitch-in-the-ditch along the outside borders using Edgestitch Foot #10 (10D for the BERNINA 830 with BERNINA Dual Feed) or Walking Foot #50 with the new Center Guide Sole.

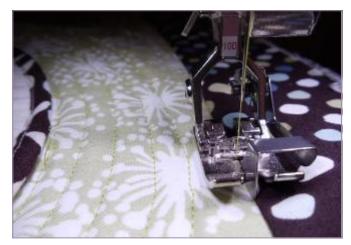

- Use the BERNINA Stitch Regulator #42 to stipple quilt around each of the animals inside the circles.
- Stitch the short ends of the five 2<sup>1</sup>/<sub>2</sub>" x width of fabric strips for the binding together to form one long strip.

TIP: Cutting and seaming the ends diagonally will help hide the seams in the binding.

• Press the seam allowances open. Fold the long strip in half with wrong sides together; press.

- Mark a dot approximately 12" down from the right edge of the quilt.
- Mark a dot 12" from the first dot. Leave a 10" tail of binding, begin stitching the binding to the side edge of the quilt top at this dot. *NOTE: The batting and backing fabric will extend past the edge at this point.*
- As you near the bottom edge, use a fabric marker and ruler to precisely mark a line ¼" up from and parallel to the bottom cut edge of the quilt top (not the batting).

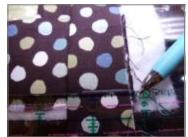

- Continue stitching until the needle reaches that mark, then raise the needle and the presser foot and clip the threads.
- Maneuver the quilt top so you can fold the binding at a 45° angle. The cut edge line up with the bottom edge.
- Place a pin through all layers at the cut edge of the first side, then fold the bias strip down on itself. The fold should be even with the cut edge of the first side.

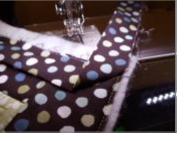

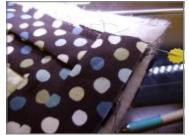

 Remove the pin and stitch again beginning at the fold.

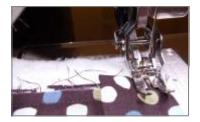

- Repeat the steps above until all four corners have been stitched.
- Stop stitching when you reach the first mark you made on the first side. Trim the excess length of binding, leaving a 10" tail.
- Use "The Binding Tool" from TQM Products to create the perfect ending seam. Just follow the instructions for cutting and sewing and your ending seam will be perfect every time.
- Trim batting and backing even with edge of binding. Take care that you do not cut the folded edge at each of the corners.

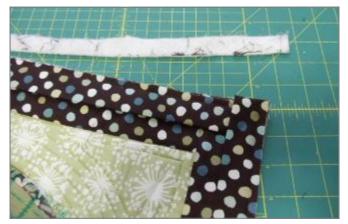

• Wrap the binding around to the back of the quilt and hand stitch (or stitch-in-the-ditch) it in place.

## **Planning the Circles**

The instructions on the following pages are the blocks (and adaptations) for the quilt pictured. Using BERNINA Embroidery Software v6 will make placing the designs easy. Although specific directions are given for placement and sizing of the blocks shown on the quilt, feel free to experiment with your own placement. The only guideline is that they must fit within a circle of approximately 8" in diameter. If you do not have embroidery software, print the individual templates from the PDF provided on the embroidery collection CD or USB stick and arrange them as shown on the quilt. Mark the center point of each design, and hoop and stitch each design separately.

## Planning the Circles in BERNINA Embroidery Software 6

## Monkey Sitting on Turtle (10" x 14" green fabric; bind with bias color 1)

- Open design BC01414 — the monkey and turtle group.
- Right click on the Show Hoops icon.
   Select the artista 255 x 145 Oval Hoop from the drop down menu and place a

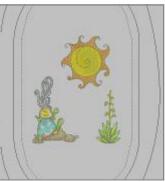

check in the box next to Display Hoops. Click OK.

- Select *File* > *Insert Design* and select design BC01419 — the plant. Move it to the right of the monkey and turtle design. Visually align the lower edges of the two designs.
- Select *File* > *Insert Design* and select design BC01410 — the sun. Move it between, and slightly higher than, the monkey and the plant. Click the Show All icon to see the entire design.
- Save the design as Monkey Sitting on Turtle Grouping.ART.
- Click on the *Write to Machine* icon and send the design to a USB stick or your embroidery system.

### Stork & Turtle

(10" x 14" ivory fabric; bind with bias color 2)

- *Open* design BC01427 — the turtle.
- Select *File* > *Insert Design* and select design BC01424 the stork. Move it to place its feet on the turtle's back.

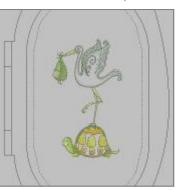

- Click the *Remove Overlaps* icon.
- Save the design as Stork and Turtle.ART.

• Click on the *Write to Machine* icon and send the design to a USB stick or your embroidery system.

## Monkeys Chasing Tails

(14" x 20" moss yellow fabric; bind with bias color 2)

- *Open* design BC01402 — the small monkey.
- Right click on the Show Hoops icon. Select Jumbo Hoop

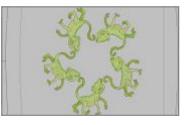

#26 and place a check in the box next to *Display Hoops*. Click *OK*.

Note: If you do not have an 830 with the Jumbo Hoop, continue to work in the Large Oval Hoop. The design will be too large to stitch in one hooping, so you will need to reposition the designs to fit, or use the Multi-Hooping feature of BERNINA Embroidery Software 6.

- Click View > Zoom Out 2x.
- Select the monkey and click the *Wreath* icon. Change the number in the box to 5.
- Move the mouse without clicking until the tail of one monkey is near the cheek of the following monkey. Click the mouse when you are satisfied with the placement.
- Press "**C**" on the computer keyboard to view the design in the center of the workspace.
- Save the design as Monkeys Chasing Tails.ART.
- Click on the *Write to Machine* icon and send the design to a USB stick or your embroidery system.

### Visit www.berninausa.com

for additional BERNINA projects, product information, and promotions!

## **Mushroom and Snail**

(10" x 14" green fabric; bind with bias color 4)

 Open design BC01421 — the mushroom.

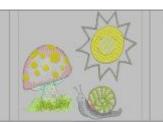

- Select *File* > *Insert Design* and select design BC01423 — the snail. Move it to the lower right of the mushroom.
- Select *File* > *Insert Design* and select design BC01413 the small sun. Move it to the upper right of the mushroom.
- Click the *Show All* button to view the entire design.
- Right click on the *Show Hoops* icon. Select the artista 255 x 145 hoop and place a check in the box next to *Display Hoops*. Click *OK*.
- If necessary, select and move any or all of the designs so they fit into the Oval Hoop.
- Save the design as Mushroom and Snail.ART.
- Click on the *Write to Machine* icon and send the design to a USB stick or your embroidery system.

## **Hippo with Plants**

(10" x 14" green fabric; bind with bias color 4)

- *Open* design BC01425 — the hippo.
- Right click on the *Show Hoops* icon. Select the artista 255 x 145 hoop and place a check in the box next to *Display Hoops*. Click *OK*.

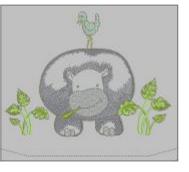

• Select *File* > *Insert Design* and select design BC01420— the plant design. Move it to the right of the hippo. Align the bottom of the plant with the feet of the hippo and lap the left leaf over the hippo's body.

- With the plant selected, click on the *Mirror Merge—Horizontal* icon. Move the mouse without clicking until the second plant is on the left side of the hippo. Click the mouse when you are satisfied with the placement. Click on an open area of the screen to deselect the plants.
- Select the plant on the left and use the corner sizing handles to reduce the size to approximately 82%.
- Select the right plant. Click the *Remove Over-laps* icon.
- Select the *Hoop Layout* menu. If any part of the design does not fit in the hoop, it will appear in black. If this happens, select the hoop on the screen and right click on the *Rotate Hoop* icon two times (turns hoop 90°).
- Save the design as Hippo with Plants.ART.
- Click on the *Write to Machine* icon and send the design to a USB stick or your embroidery system.

## **Circle of Zebras**

(14" x 20" moss yellow fabric; bind with bias color 3)

- *Open* design BC01406 — the zebra.
- Right click on the Show Hoops icon. Select Jumbo Hoop #26 and place a check in the box next to Display Hoops. Click OK.

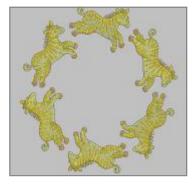

Note: If you do not have an 830 with the Jumbo Hoop, continue to work in the Large Oval Hoop. The design will be too large to stitch in one hooping, so you will need to reposition the designs to fit, or use the Multi-Hooping feature of BERNINA Embroidery Software 6.

• Click *View* > *Zoom Out 2x*. Repeat until you can see the zebra and the sides of the hoop.

- With the zebra selected, click on the *Wreath* tool and select "6" from the drop down menu.
- Move the mouse without clicking until the zebras are positioned in a circle with the front feet of one zebra close to, but not overlapping, the next zebra. Click the mouse when satisfied with the placement.
- Save the design as Circle of Zebras.ART.
- Click on the *Write to Machine* icon and send the design to a USB stick or your embroidery system.

### **Circle of Animals**

(14" x 20" moss yellow fabric; bind with bias color 2)

 Open design BC01418 — the small plant.

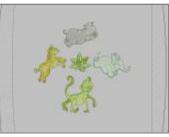

 Right click on the Show Hoop icon.
 Select the Jumbo Hoop #26 and place

a check in the box next to *Display Hoops*. Click *OK*.

Note: If you do not have an 830 with the Jumbo Hoop, continue to work in the Large Oval Hoop. The design will be too large to stitch in one hooping, so you will need to reposition the designs to fit, or use the Multi-Hooping feature of BERNINA Embroidery Software 6.

- Click the Show All icon.
- Select *File > Insert Design* and select design BC01408 the small hippo. Move it above the plant.
- Select *File* > *Insert Design* and select design BC01402 the small monkey. Move it below the plant.
- Select *File* > *Insert Design* and select design BC01404 — the small elephant. Move it to the right of the plant. Click the elephant design again and the sizing handles will become hollow. Click and drag the upper right hollow handle and rotate the design clockwise approximately -40°. (Watch the coordinates in the lower prompt bar.)

- With the elephant still selected, move it down in the hoop until its rear feet are aligned with the plant.
- Select *File* > *Insert Design* and select design BC01406 — the small zebra. Move it to the left of the plant. Click the zebra design again drag the upper right hollow handle to rotate the design clockwise approximately 59°.
- With the zebra still selected, move it down until its front hooves are aligned with the plant.
- Save the design as Circle of Animals.ART.
- Click on the *Write to Machine* icon and send the design to a USB stick or your embroidery system.

#### **Coconut Tree and Monkey** (10" x 14" green fabric; bind with bias color 2)

- Open design BC01417 — the coconut tree.
- Select File > Insert Design and select design BC01423 the snail. Move it to

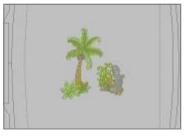

the lower right of the mushroom.

- Right click on the *Show Hoops* icon. Select the artista 255 x 145 hoop and place a check in the box next to *Display Hoops*. Click *OK*.
- Select *File > Insert Design* and select design BC01415 the monkey. Move it to the right of the coconut tree.
- Save the design as Coconut Tree and Monkey.ART.
- Click on the *Write to Machine* icon and send the design to a USB stick or your embroidery system.

### Monkey Wreath with Initials (14" x 20" ivory fabric; bind with bias color 3)

- *Open* design BC01429 — the monkey wreath.
- Right click on the Show Hoop icon. Select the Jumbo Hoop #26 and place

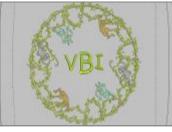

a check in the box next to *Display Hoops*. Click *OK*.

Note: If you do not have an 830 with the Jumbo Hoop, continue to work in the Large Oval Hoop. The design will be too large to stitch in one hooping, so you will need to reposition the designs to fit, or use the Multi-Hooping feature of BERNINA Embroidery Software 6.

- Right click on the *Monogramming* icon. Select the *Lettering Tab* and type the desired initials in the boxes. Use *Letter 1* for the first initial, *Letter 2* for the last initial, and *Letter 3* for the middle initial.
- Click the radio button next to All.
- Use the drop down arrow and select **Child's Play** from the *Alphabet* menu.
- Select Style 5 by clicking on the *Style Box* and dragging to select Style 5. Click OK.
- Click the *Show All* button to view the entire design.
- Select *Edit* > *Select All*, then click the *Align Centers* icon.
- Save the design as Monkey Wreath.ART.
- Click on the *Write to Machine* icon and send the design to a USB stick or your embroidery system.

NOTE: The following designs are stitched "as is," just as they appear in the collection.

If you have purchased the USB version of "Snuggle Up" and have an embroidery machine with USB capabilities, you may simply insert the USB stick into the machine and access the designs directly from your embroidery machine. Consult your machine manual for specific instructions.

However, if you have purchased the CD version of the collection, you may wish to use BERNINA Embroidery Software 6 as a transfer device to transfer designs from the computer to the machine.

## Animals Reading

(10" x 14" ivory fabric; bind with bias color 1)

• Open design BC01433 — the animals reading.

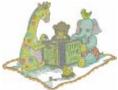

- If you wish to save a duplicate design, select
   File > Save As and save the design as Animals
   Reading.ART.
- Click on the *Write to Machine* icon and send the design to a USB stick or your embroidery system.

### Elephant and Monkey

(10" x 14" ivory fabric; bind with bias color 4)

• *Open* design BC01422 — the elephant with the monkey.

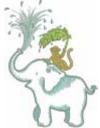

- If you wish to save a duplicate design, select File > Save As and save the design as Elephant and Monkey.ART.
- Click on the *Write to Machine* icon and send the design to a USB stick or your embroidery system.

## Turtle Parade

(10" x 14" moss yellow fabric; bind with bias color 1)

• *Open* design BC01431 — the three turtles.

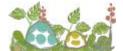

- If you wish to save a duplicate design, select File > Save As and save the design as **Turtle Parade.ART.**
- Click on the *Write to Machine* icon and send the design to a USB stick or your embroidery system.